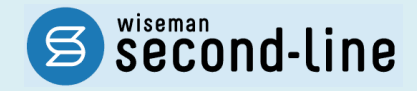

### wiseman second-line <ワイズマン セカンドライン>

訪問介護・通所介護

# バージョンアップに伴う追加・変更点

バージョンアップに伴う追加・変更点の概要をお知らせいたします。 システム運用を開始される前に、必ずご確認ください。

● ア 「介護職員等ベースアップ等支援加算」対応

2022.09.26 株式会社 ワイズマン

### ◇目次

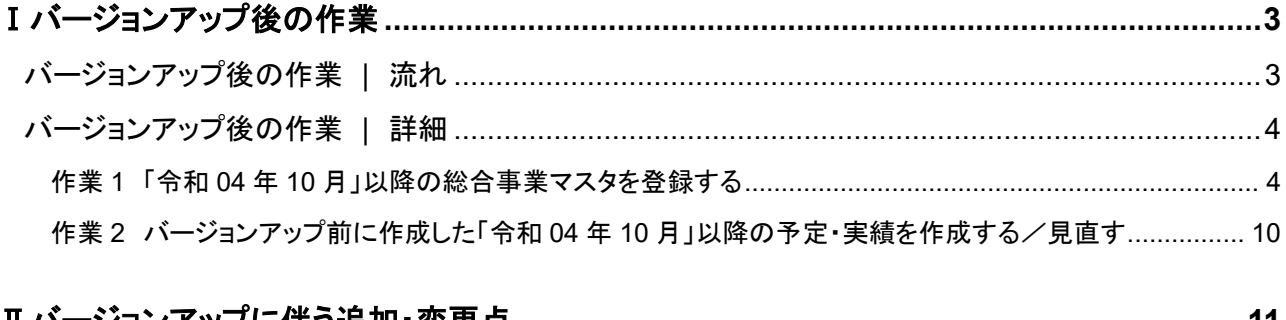

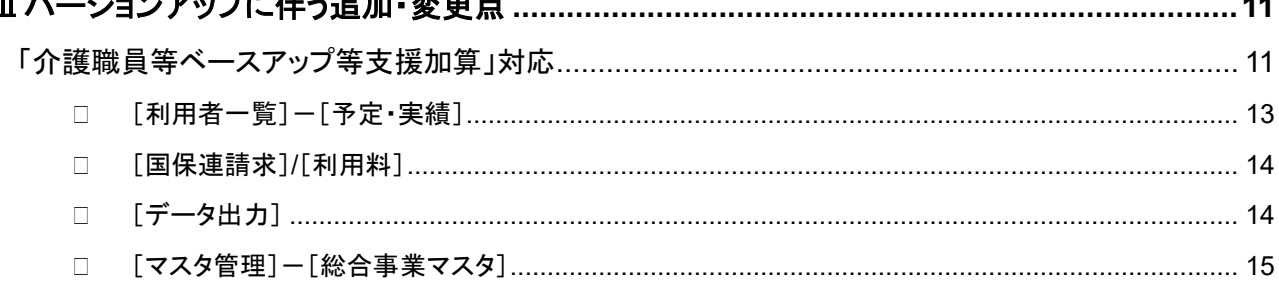

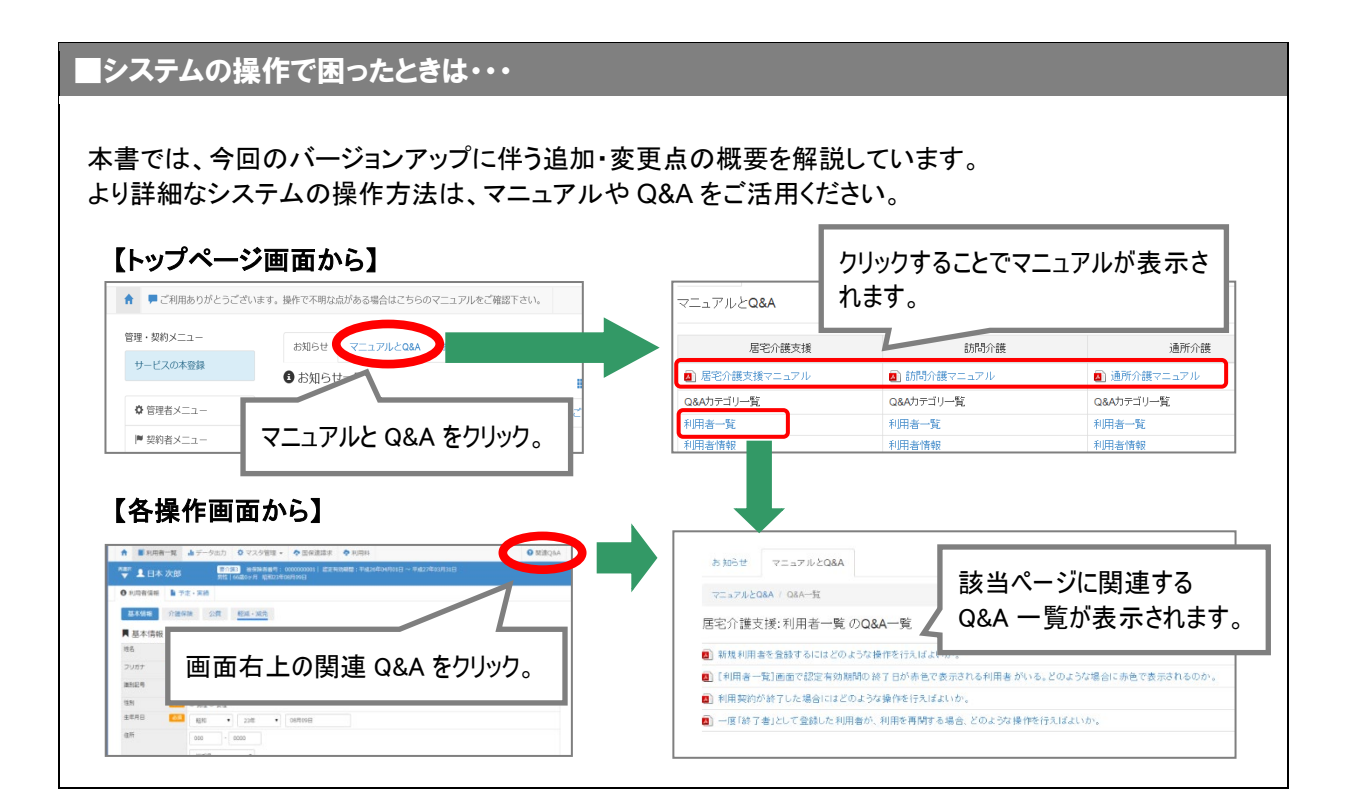

# <span id="page-2-0"></span>Ⅰバージョンアップ後の作業

● バージョンアップ後のシステム運用を開始する前に、以下の作業が必要です。 ※必要な作業が未実施の場合、請求データが誤った内容で作成される可能性があります。

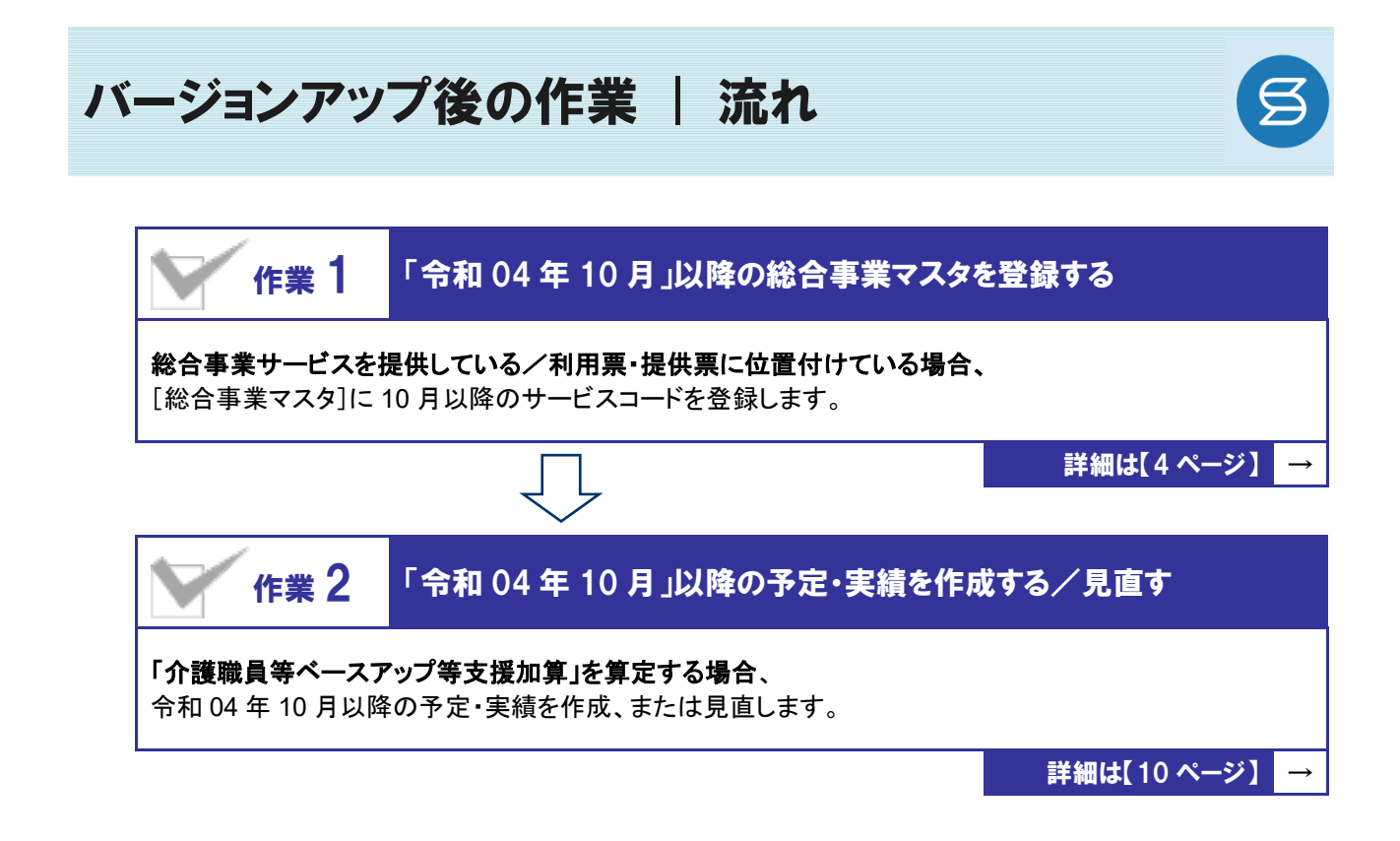

作業の詳細は、次ページ以降でご確認ください。

<span id="page-3-0"></span>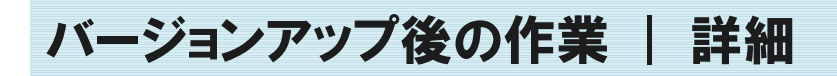

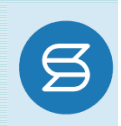

### <span id="page-3-1"></span>作業 1 「令和 <sup>04</sup> <sup>年</sup> <sup>10</sup> 月」以降の総合事業マスタを登録する 日 [マスタ管理]ー[総合事業マスタ] 総合事業サービスを提供している/利用票・提供票に位置付けている場合、 [総合事業マスタ]に 10 月以降のサービスコードを登録します。 ※上記に該当しない場合は、本作業は不要です。

#### ビスコードが更新される可能性があります。更新されたサービスコードは、[総合事業マスタ]に登録が必要です。

- ※ 「単位数表マスタ CSV」は、保険者によって呼び名が異なります(例:「サービスコード CSV」など)。
- ※ 市町村のホームページ等で提供されている「単位数表マスタ CSV」「サービスコード表」をご準備ください。

#### 総合事業を提供されるお客様は下表をご確認いただき、必要な作業を行ってください。

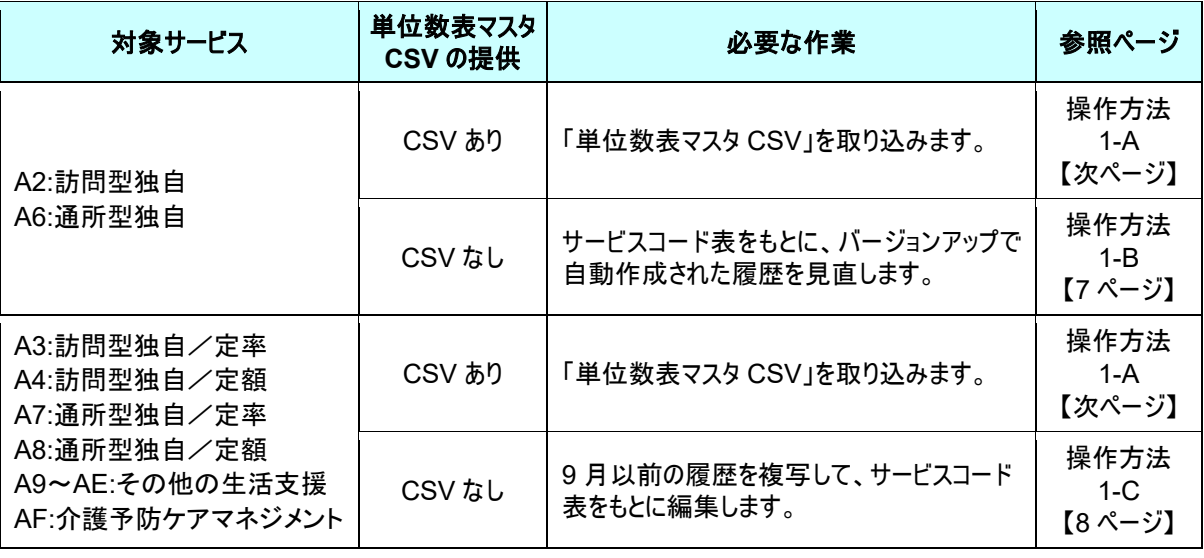

#### 「**A2**:訪問型独自」「**A6**:通所型独自」 「令和 **04** 年 **10** 月」以降のサービスコードの見直しを行ってください。

バージョンアップ時に、令和 04 年 10 月をまたぐ履歴を元に、適用開始年月「令和 04 年 10 月」以降 の履歴が自動作成されています。作成された履歴には「介護職員等ベースアップ等支援加算」が追加 されています。

※ただし、令和 4 年 9 月時点で有効な履歴に、処遇改善加算Ⅰ~Ⅲのすべてが存在しない場合は、 「介護職員等ベースアップ等支援」は追加されません。

単位数等に変更がある場合は、作業 1-A(次ページ)をもとに、単位数表マスタ CSV の取り込み、ま たは、バージョンアップ時に作成された適用開始年月「令和 04 年 10 月」以降の履歴を見直してくださ い。

#### 【操作方法 1-A】 単位数表マスタ CSV を取り込む

以下の作業を行う前に、各市町村のホームページなどから「単位数表マスタ CSV」を入手し、 本システムを使用するコンピュータの分かりやすい場所(デスクトップなど)に保存してください。

① [マスタ管理]-[総合事業マスタ]の順にクリックします。

② サービスコード取込ボタンをクリックします。

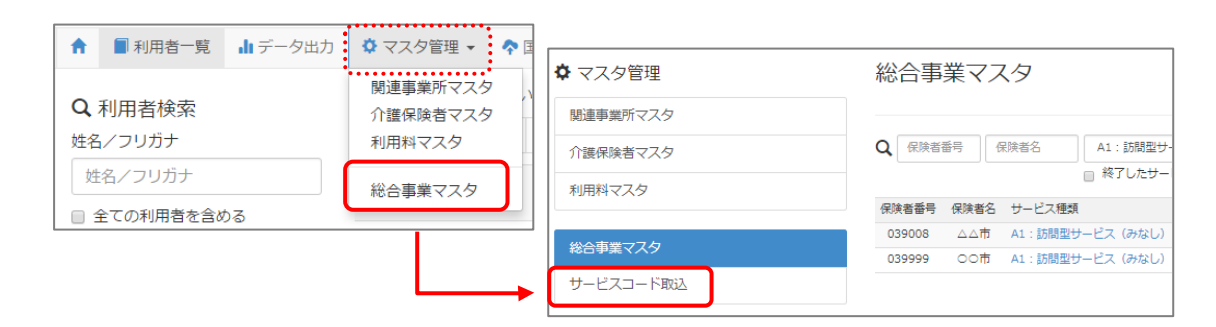

③ ファイルを選択ボタンをクリックし、取込対象のファイルを選択します。

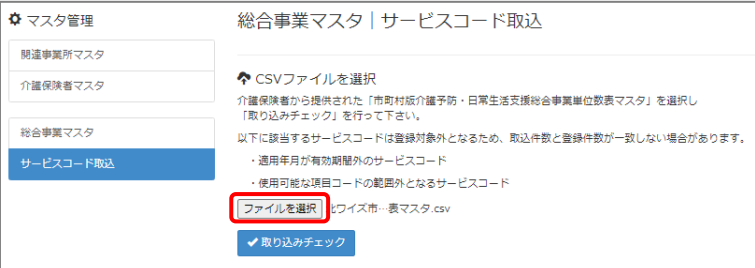

#### ④ 取り込みチェックボタンをクリックします。

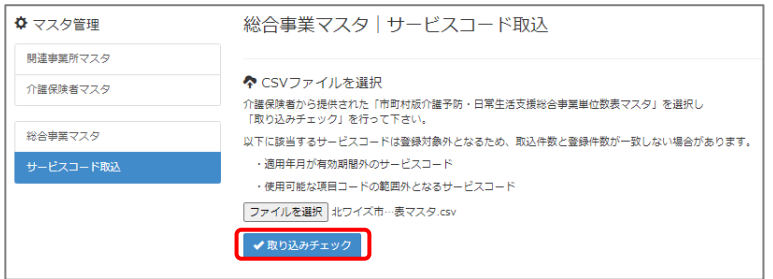

(次ページへ続きます⇒)

⑤ 「適用開始年月:令和 **04** 年 **10** 月」の行のみにチェックを付けます。

※「適用開始年月:令和 **04** 年 **10** 月」以外の行はチェックを付けないでください。「令和 04 年 10 月」以外の行を チェックした場合、編集済みの内容が初期値で上書きされてしまいます(A3/A7 の「基本加算」など)。

⑥ サービスコード登録ボタンをクリックします。

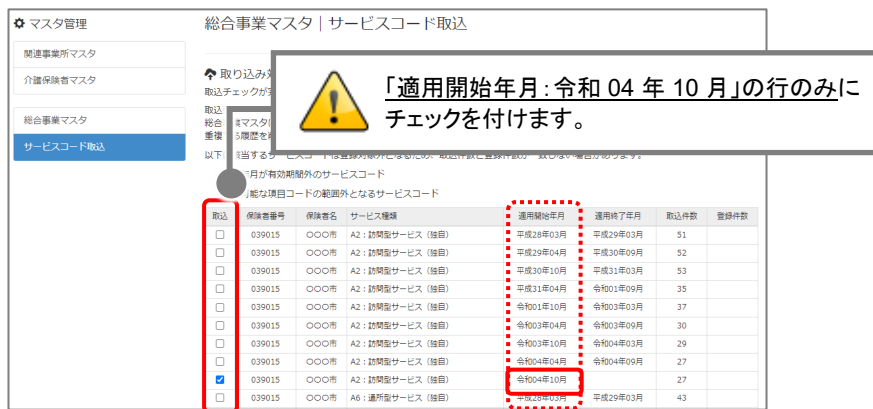

- ⑦ 単位数単価が「**10.00** 円」の場合、操作は以上で終了です。 単位数単価が「**10.00** 円」以外の場合、手順⑧に進みます。
- ⑧ 画面左部の総合事業マスタボタンをクリックします。
- ⑨ 今回取り込んだサービス種類をクリックします。

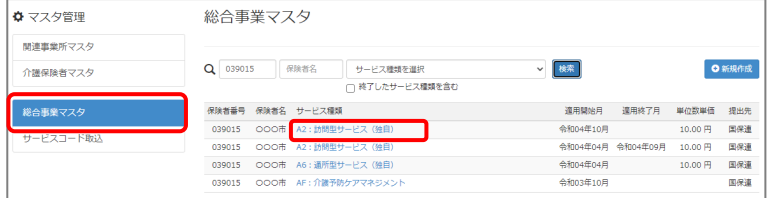

⑩ 地域に応じた単位数単価に変更します。

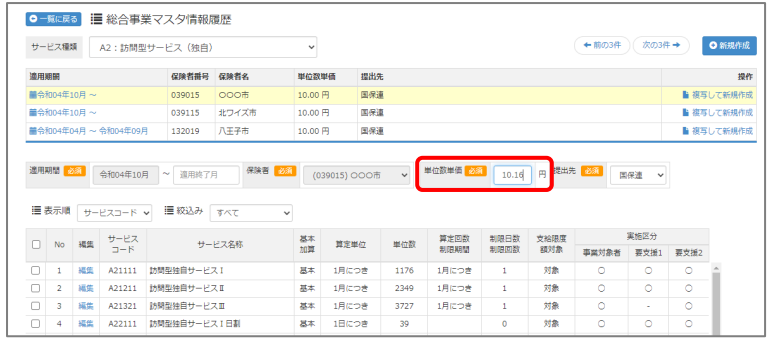

- ⑪ 登録ボタンをクリックします。
- ⑫ OK ボタンをクリックします。

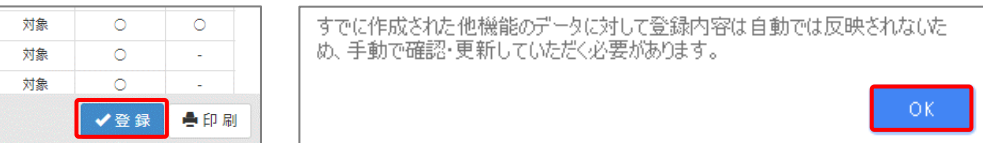

⑬ 複数のサービス種類を取り込んだ場合、一覧に戻るボタンをクリックし、手順⑨~⑫を繰り返します。

<span id="page-6-0"></span>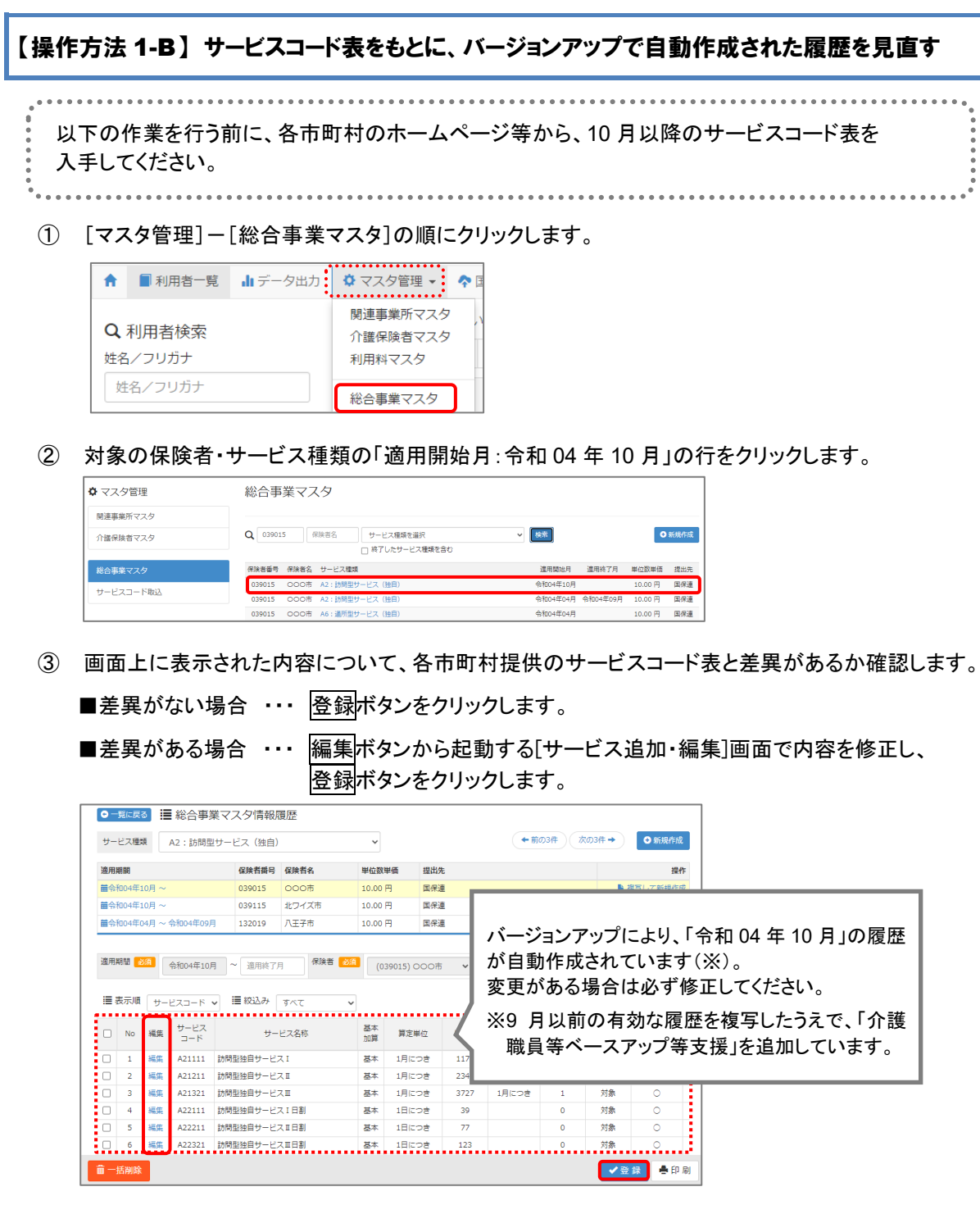

④ OK ボタンをクリックします。

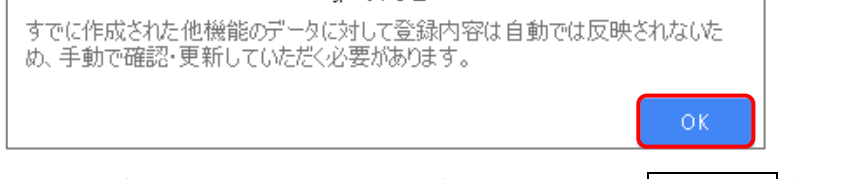

⑤ 他にサービスコードが更新されたサービスがある場合は、一覧に戻るボタンをクリックし手順②~④ を繰り返し行います。

作業 1-B は以上です。

<span id="page-7-0"></span>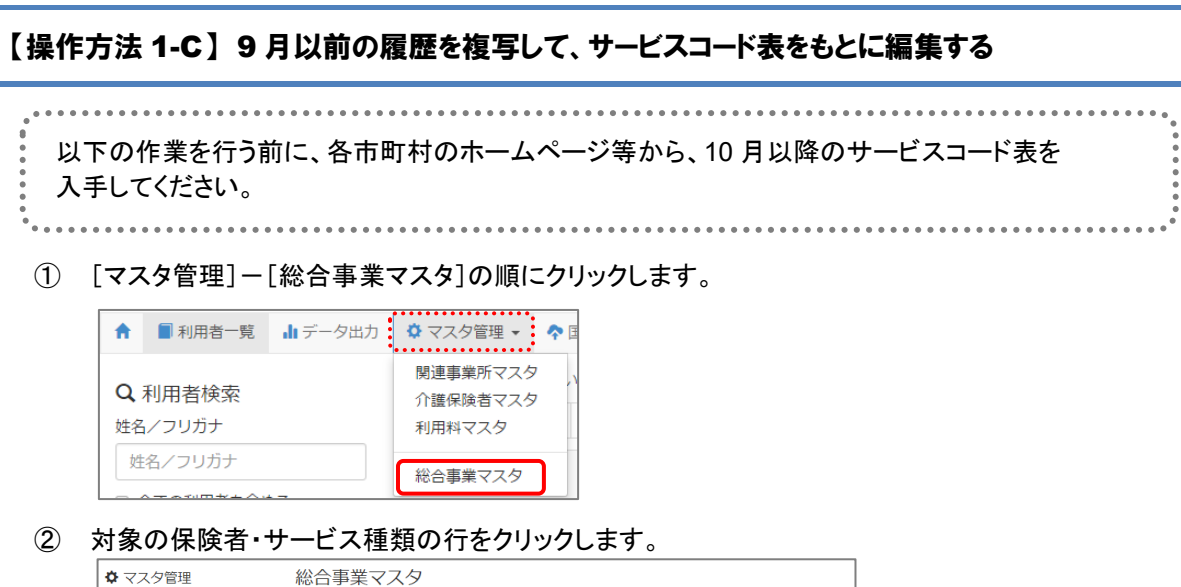

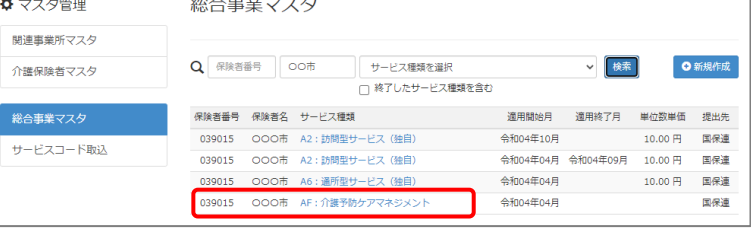

3 「複写元にする9月以前の履歴」の右部の<mark>複写して新規作成</mark>ボタンをクリックします。

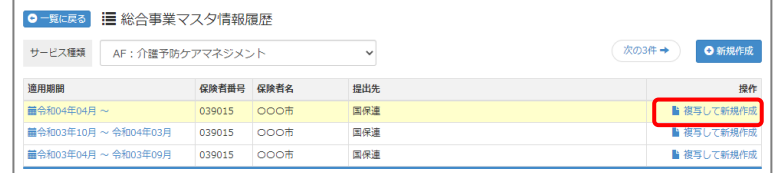

- ④ 適用期間(開始)に「令和 04 年 10 月」と入力します。
- ⑤ 「保険者」「単位数単価」および「提出先」を設定します。

(「単位数単価」は AF 以外の場合に表示されます。)

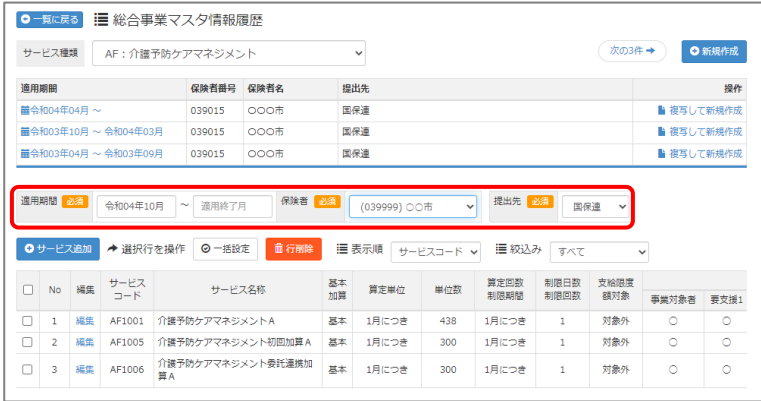

(次ページへ続きます⇒)

- ⑥ 画面上に表示された内容について、各市町村提供のサービスコード表と差異があるか確認します。 ■差異がない場合 ・・・ 登録ボタンをクリックします。
	- ■差異がある場合 ・・・ 編集ボタンから起動する[サービス追加・編集]画面で内容を修正し、 登録ボタンをクリックします。
	- ※「介護職員等ベースアップ等支援」は自動では追加されないため、必要に応じて<mark>サービス追加</mark>ボタ ンから追加してください。

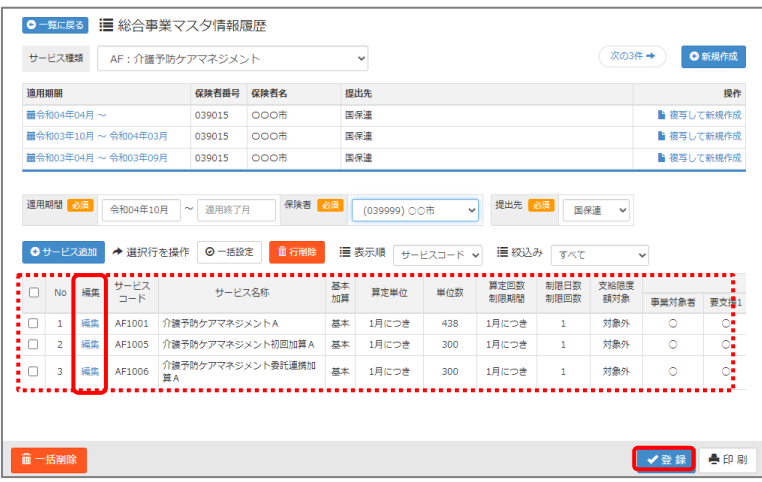

⑦ OK ボタンをクリックします。

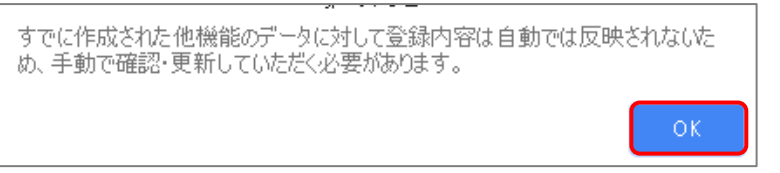

⑧ 他にサービスコードが更新されたサービスがある場合は、一覧に戻るボタンをクリックし手順②~⑦ を繰り返し行います。

作業 1-C は以上です。

<span id="page-9-1"></span><span id="page-9-0"></span>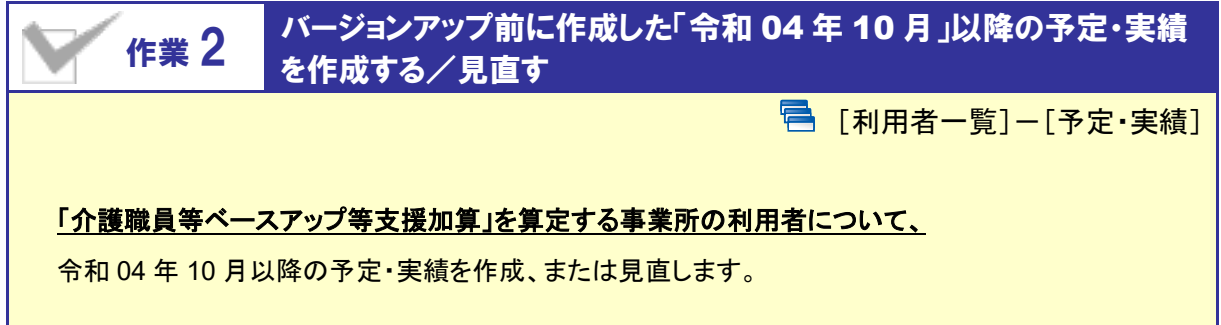

#### 【操作方法】 10 月以降の予定・実績を作成する/見直す

- ① [利用者一覧]画面で対象者を選択し、予定・実績をクリックします。
- 2 10 月以降の利用票・提供票画面で、サービス追加ボタンをクリックします。

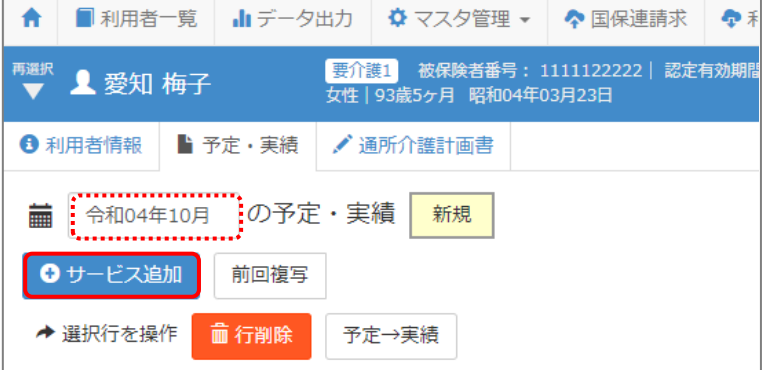

③ 表示された[サービス登録・編集]画面で、「介護職員等ベースアップ等支援加算」を含めた、10 月以降に 算定するサービスコードを追加します。

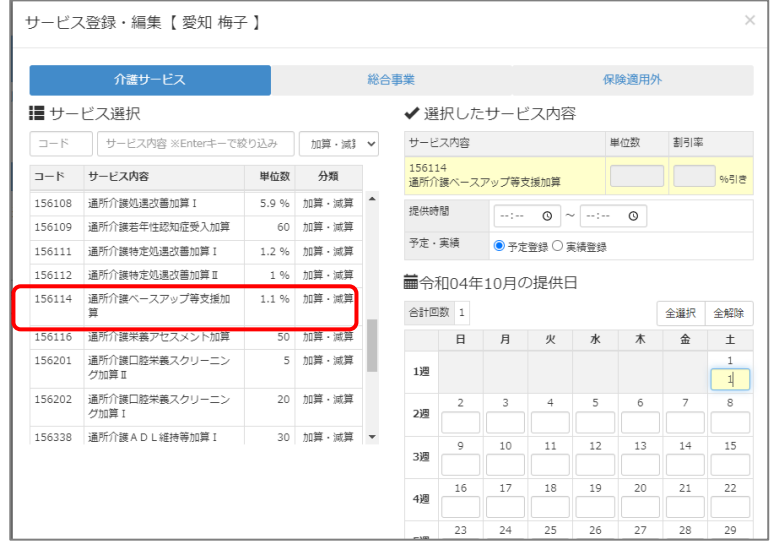

④ すべてのサービスの作成/見直しが完了したら、登録ボタンをクリックします。

作業 2 は以上です。

以降は、通常どおりのシステム操作で予定・実績の確定等を行ってください。

# <span id="page-10-0"></span>Ⅱバージョンアップに伴う追加・変更点

今回のバージョンアップでは、「介護職員等ベースアップ等支援加算」対応が行われました。

## 「介護職員等ベースアップ等支援加算」対応

「介護職員等ベースアップ等支援加算」が令和 4 年 10 月に新設されることに伴い、システムの各機能で下記の対応 が行われました。

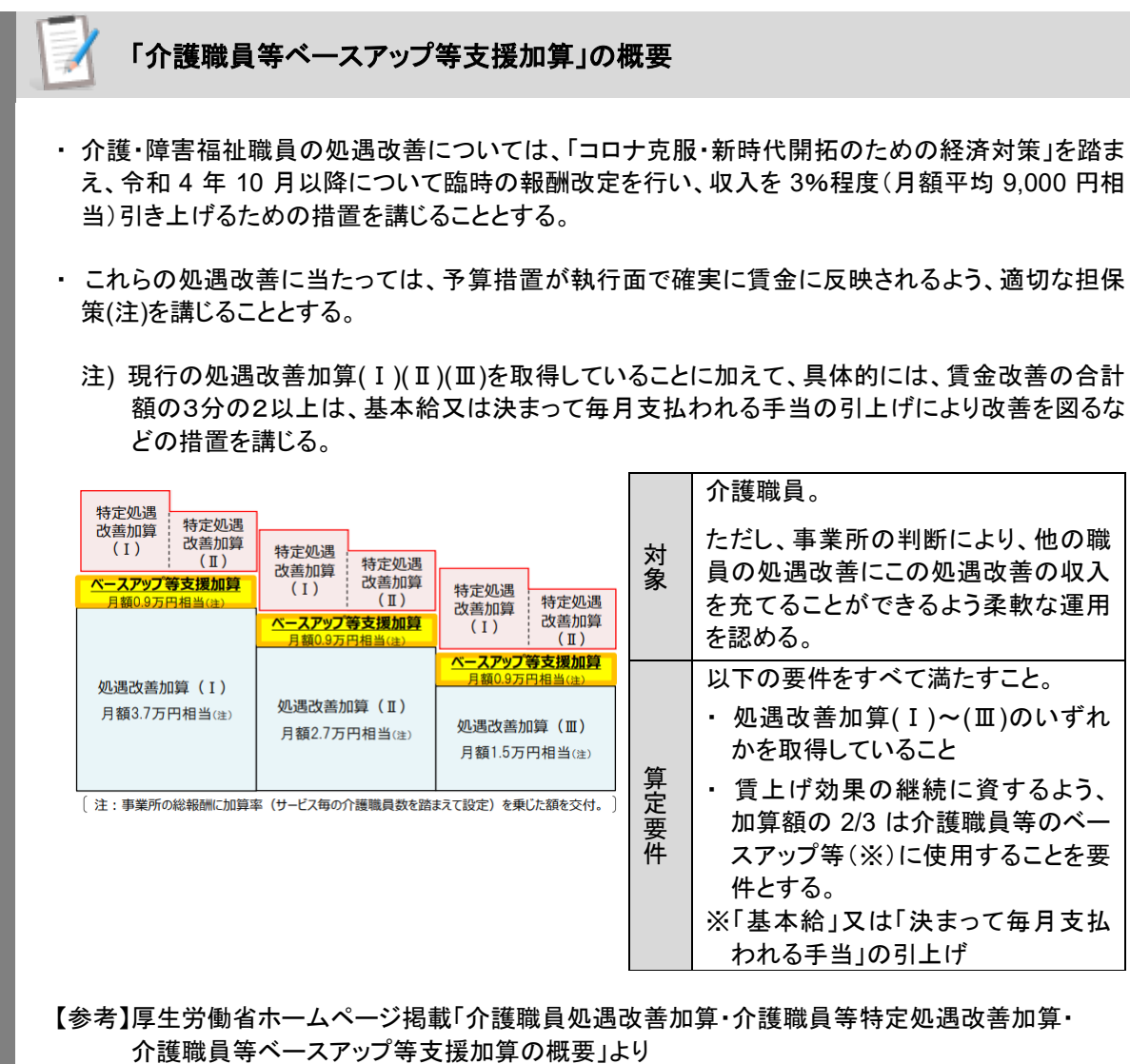

[https://www.mhlw.go.jp/stf/seisakunitsuite/bunya/0000202201\\_42226.html](https://www.mhlw.go.jp/stf/seisakunitsuite/bunya/0000202201_42226.html)

#### 「「介護職員等ベースアップ等支援加算」の対象サービスと加算率

#### ■ 加算算定対象サービス

 $\overline{\phantom{a}}$ 

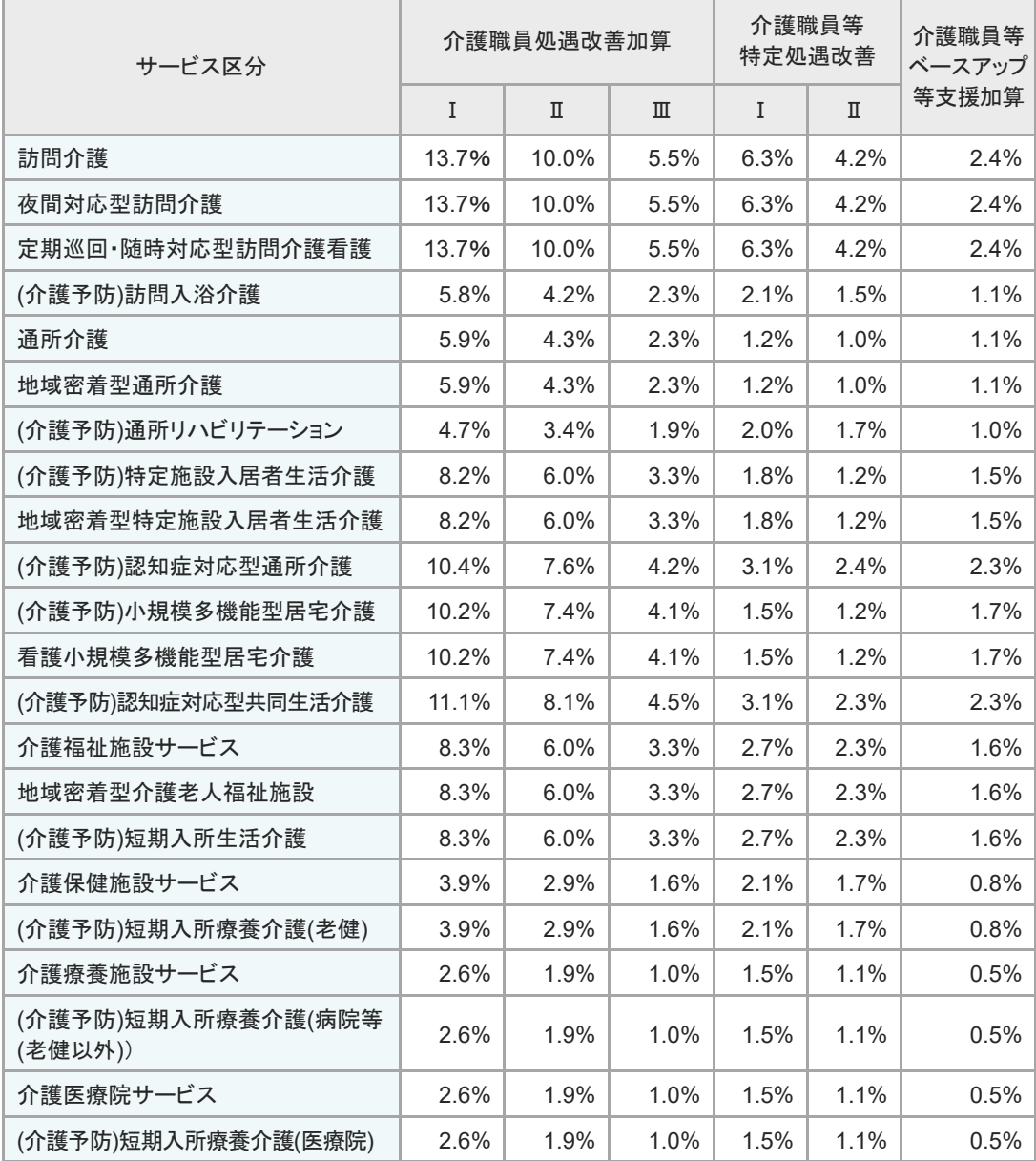

#### ■ 加算算定非対象サービス

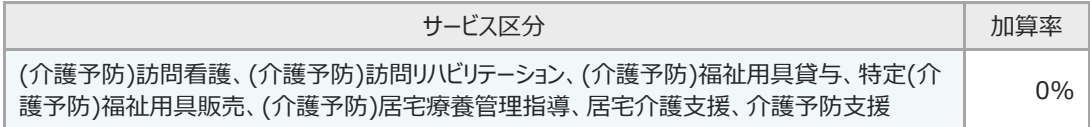

【参考】令和 4 年 6 月 21 日付厚生労働省老健協調 老発 0621 第 1 号 「介護職員処遇改善加算、介護職員等特定処遇改善加算 及び介護職員等ベースアップ等支援加算に関する 基本的考え方並びに事務処理手順及び様式例の提示について」より

<span id="page-12-0"></span>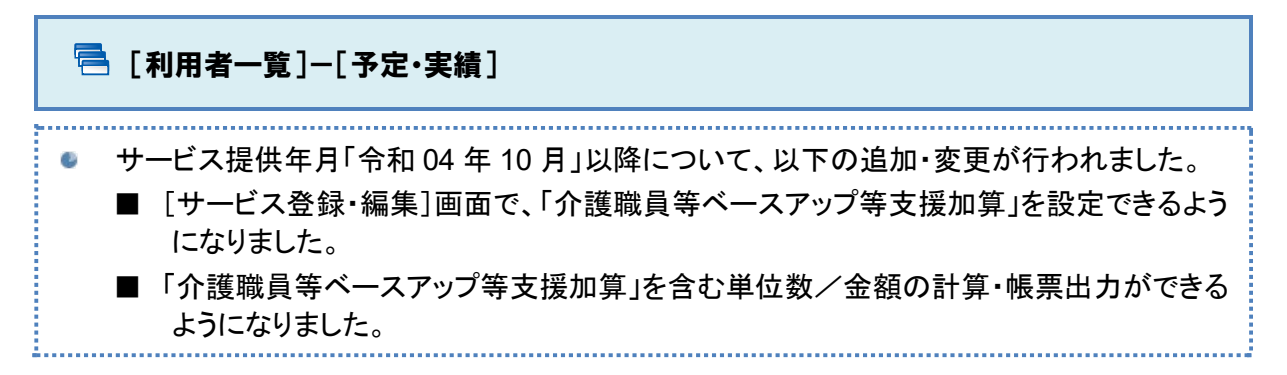

● 登録した内容は、その後作成する請求データにも反映されます。

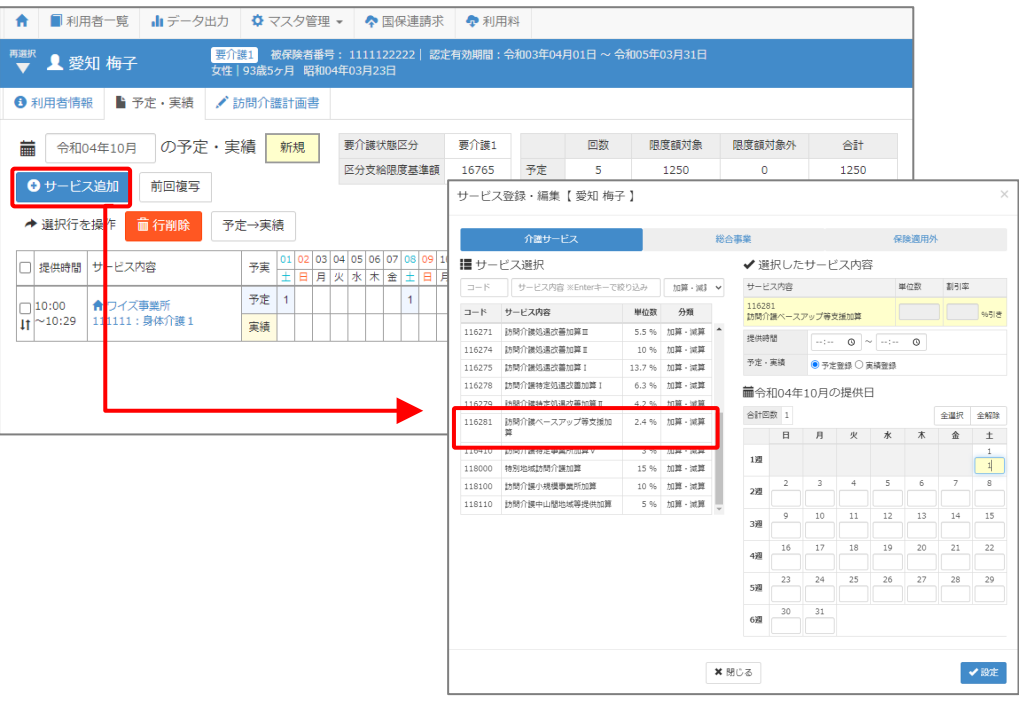

### <span id="page-13-0"></span>[国保連請求]/[利用料]

وودودهم

#### サービス提供年月「令和 04 年 10 月」以降について、「介護職員等ベースアップ等支援加  $\mathbb{Z}$ 算」を含めた介護給付費明細書や請求書が作成できるようになりました。

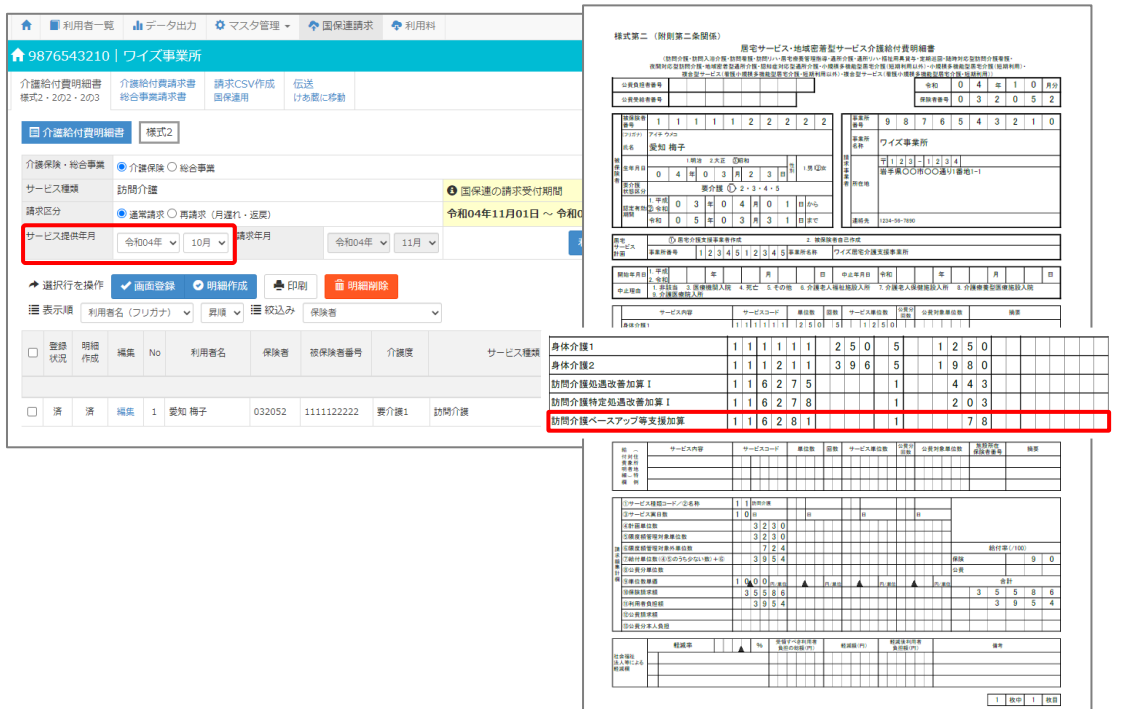

#### ■ [データ出力]

C)

#### 「介護報酬・利用料請求一覧」で「介護職員等ベースアップ等支援加算」を含めた集計が行 えるようになりました。

<span id="page-14-0"></span>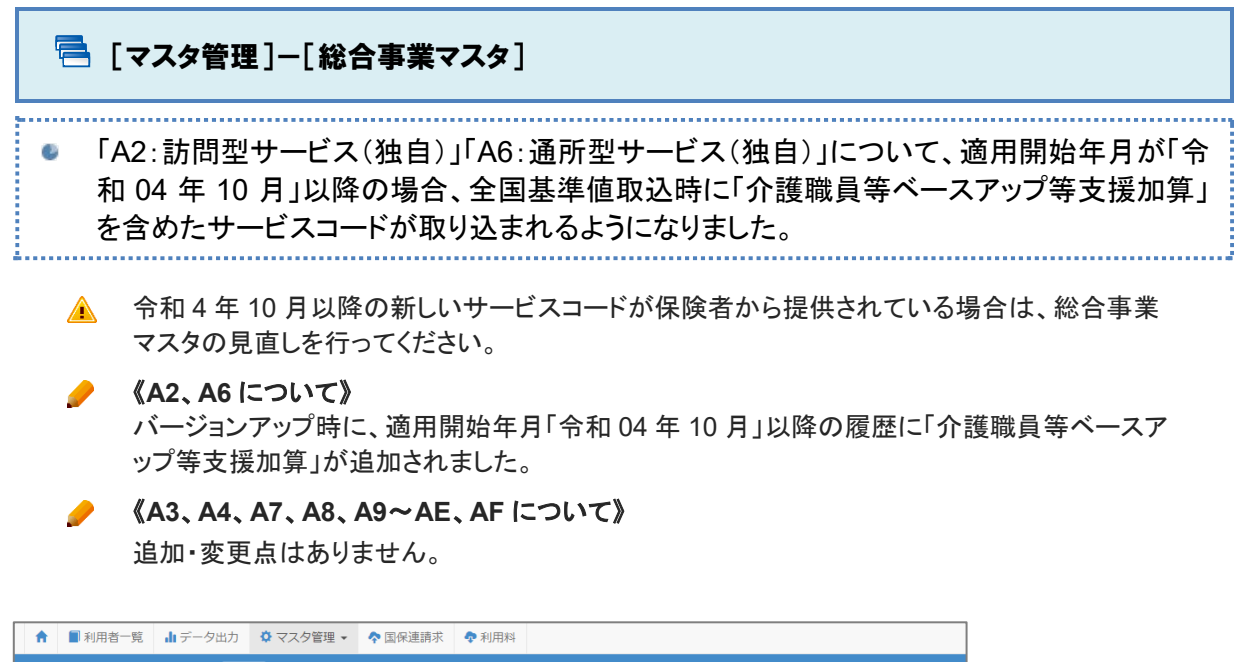

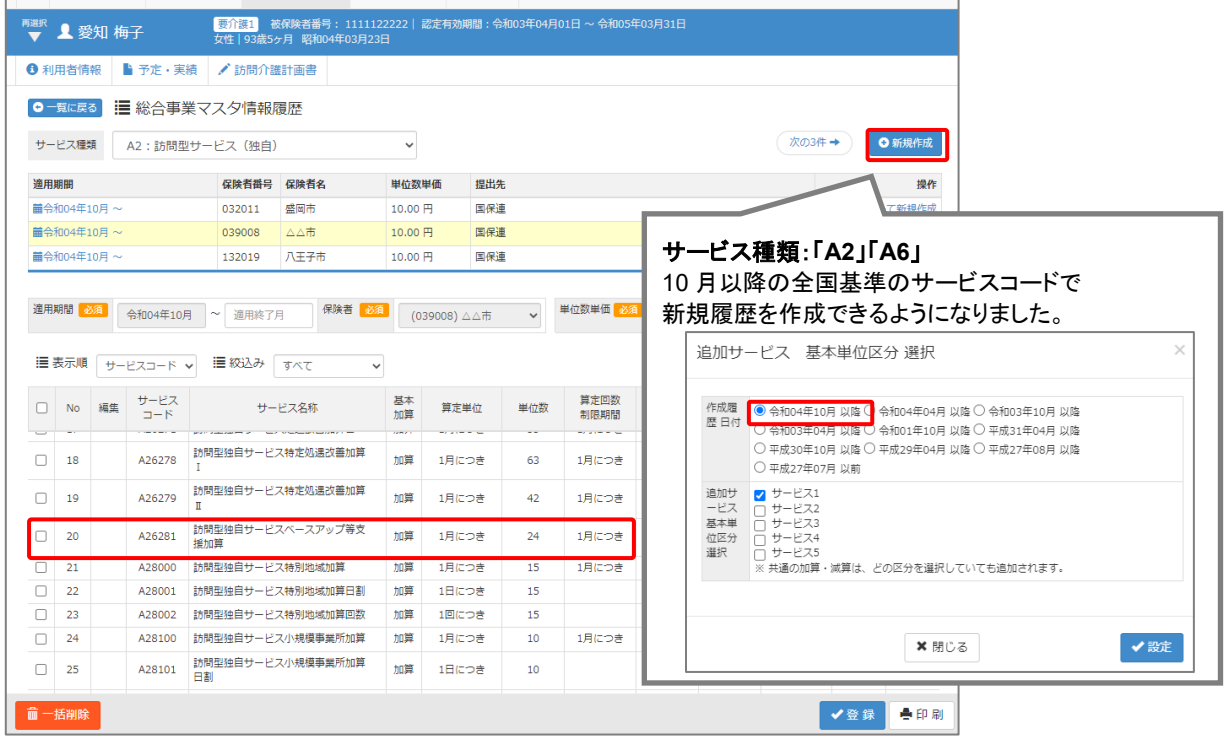